## **Konfiguration Artikelbildformate (Middleware)**

∽

Allgemeine Informationen zu den Einstellungen für Artikelbilder finden Sie in diesem Artikel. Sofern für eine Plattform darüber hinaus zusätzliche oder abweichende Einstellungen möglich sind, finden Sie diese Informationen unter **[Spezifische Einstellungen: Marktplätze](https://hilfe.microtech.de/display/PROG/Marktplatz-Plattformen)** bzw. **[Spezifische Einstellungen: Shopsysteme](https://hilfe.microtech.de/display/PROG/Shop-Plattformen)**.

Unter dem Menüpunkt **E-Commerce > Einstellungen > Plattform Account > (Eine Plattform auswählen) > Artikel und Lager > Artikelbilder** nehmen Sie die Konfiguration der Artikelbildformate vor.

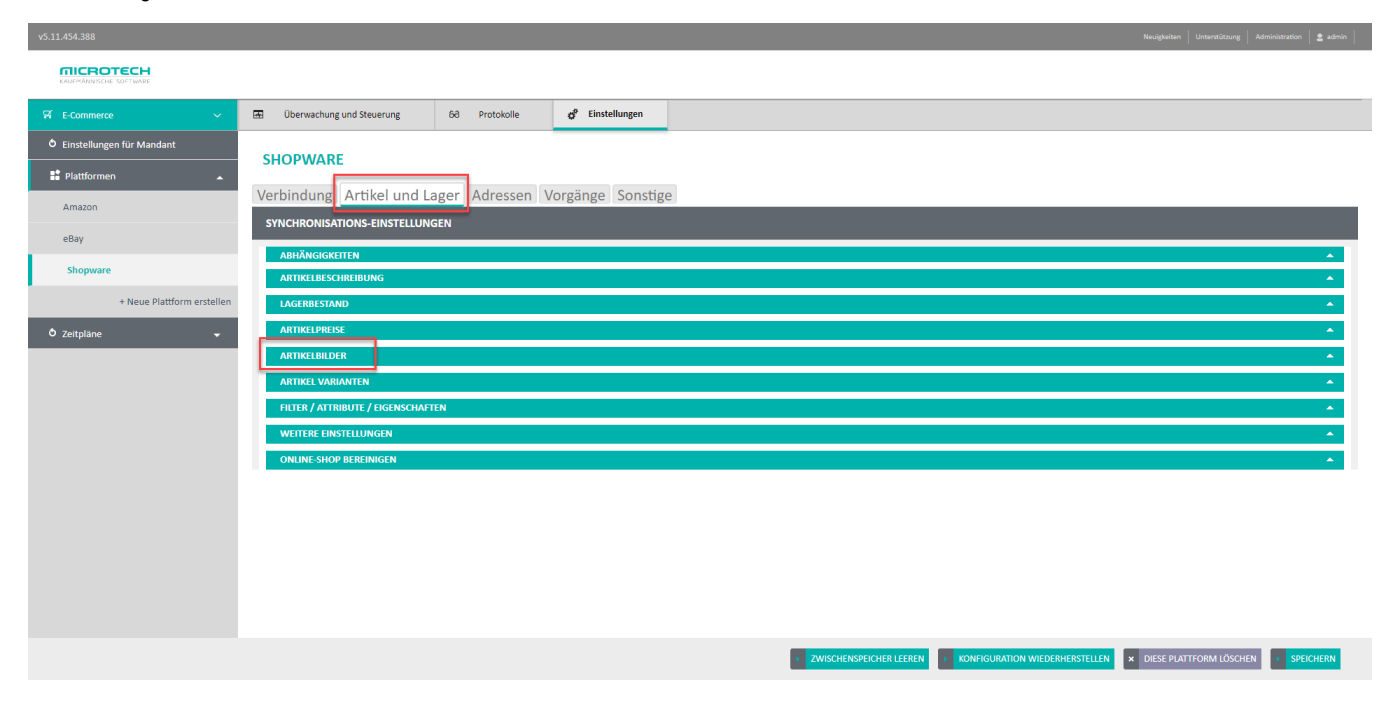

Die Anzahl der von der Middleware anzeigbaren Bilder hängt davon ab, wie viele Bilder in der Warenwirtschaft/ERP aktiviert sind. Je nach ERP-Ausbaustufe können das bis zu zwölf Artikelbilder sein. Die Anzahl der Bilder passen Sie in der Warenwirtschaft über den **DB-Manager** in der Tabelle **Artik el** an. Ob Ihre Bilder direkt in der Datenbank oder als Verknüpfung in der Warenwirtschaft gespeichert sind, spielt hierfür keine Rolle. Es werden beide Möglichkeiten unterstützt.

## **Hinweise** Λ

- Bitte beachten Sie die gesonderten Artikel zum Thema Bilder in folgenden Shops bzw. auf folgenden Marktplätzen: **[Bilder in eBay](https://hilfe.microtech.de/display/PROG/eBay-Bilderrichtlinien)**, **[Bil](https://hilfe.microtech.de/display/PROG/Bilder+in+Magento) [der in Magento](https://hilfe.microtech.de/display/PROG/Bilder+in+Magento)**, **[Bilder in OXID](https://hilfe.microtech.de/display/PROG/Bilder+in+OXID)**, **[Bilder in Shopware](https://hilfe.microtech.de/display/PROG/Bilder+in+Shopware)**.
- Das Verzeichnis, in das Sie Ihre Artikelbilder per (S)FTP hochladen, muss per HTTP(S) öffentlich erreichbar sein, damit die Bilder angezeigt werden können.
- Bitte achten Sie darauf, dass die Apache-Option **CheckSpelling** nicht aktiv ist. Diese dient dazu, Tippfehler von Benutzern zu korrigieren, indem statt einer Fehlermeldung ein Verweis auf einen ähnlich lautenden existierenden Dateinamen generiert wird. Im Kontext von Artikelbildern kann das dazu führen, dass Ihre Artikel mit einem falschen Bild versehen werden, wenn das eigentliche Bild nicht vorhanden ist.

## Bilder konfigurieren

- 1. Setzen Sie einen Haken bei denjenigen Bildern, die Sie in Ihren Shop übertragen wollen.
- 2. Stellen Sie nun für jedes Bild die gewünschten Formate ein. Sie können individuelle Einstellungen je Bild festlegen.
- 3. Ordnen Sie ein Bild einer oder mehreren Bildkategorien zu. Da es für **Artikelkategoriebilder** in der Warenwirtschaft nur die Möglichkeit gibt ein Bild zu speichern, kann an dieser Stelle auch nur ein Bild editiert werden.
- 4. Die Bildqualität variieren Sie über den Schieberegler. Die Qualität beeinflusst die Dateigröße der Bilder und entsprechend den Speicherverbrauch des Shops und die Übertragungszeiten. Je weiter Sie den Schieberegler nach links schieben, desto stärker wird ein Bild komprimiert.
- 5. Unter Bild-Dateiname können Sie aus einem beliebigen Textfeld im Artikel den Dateinamen des Bildes generieren. Damit können Sie Artikel- und Kategoriebilder mit entsprechendem Namen hochladen, wie z.B. Artikelname\_Artikelummer\_0.jpg. Bitte beachten Sie, dass der Bilddateiname keine Wirkung hat, wenn Sie die Bilder in der Bilddatenbank von ERP verwalten.

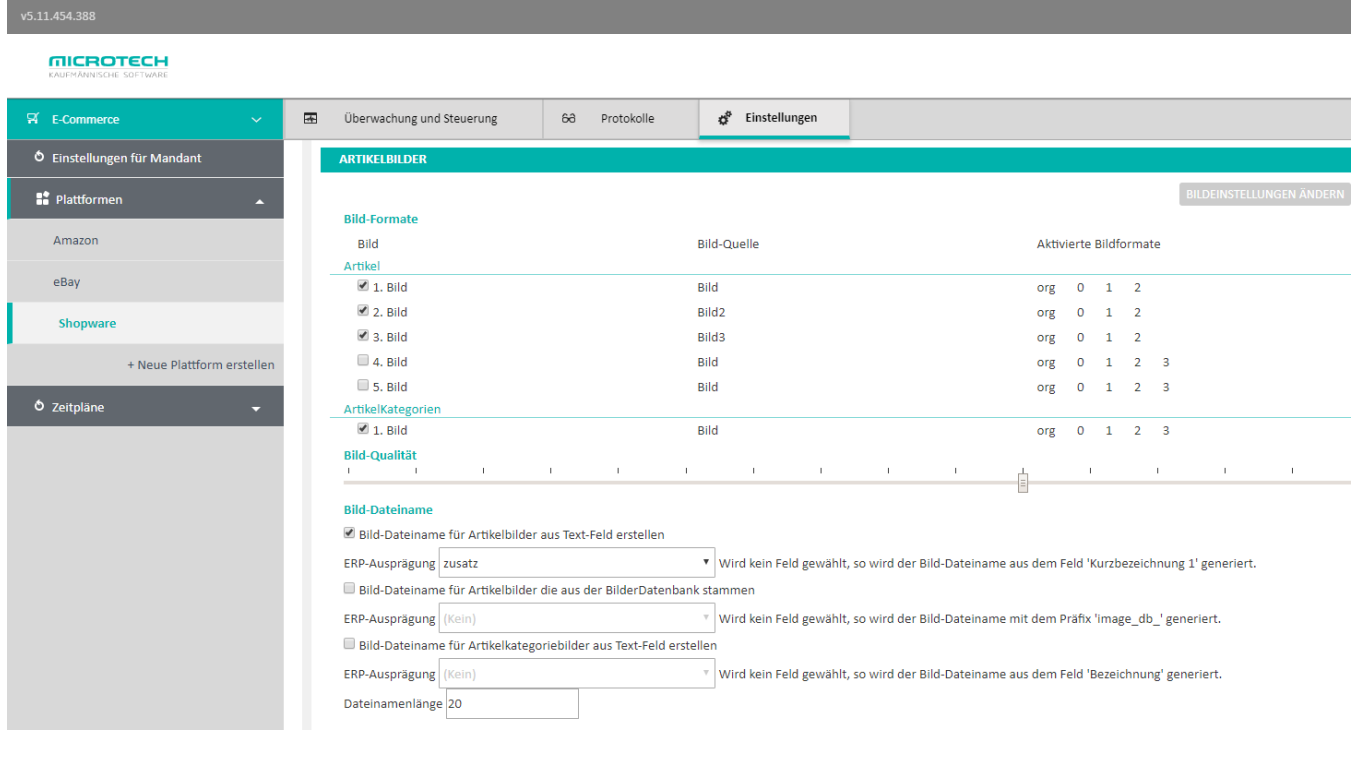

Zur Verbesserung der Synchronisationsgeschwindigkeit erstellt die Middleware beim Übertragen von Artikeln für jedes Artikelbild eine Prüfsumme (Hash) und legt diese in einem Zwischenspeicher ab. Anhand dieser Prüfsumme lässt sich erkennen, ob ein Bild geändert wurde, sodass immer nur neue oder aktualisierte Bilder übertragen werden müssen.

## Bildeinstellungen anpassen

Um ein Bild zu ändern, klicken Sie auf das in der Liste angezeigte Bild und dann oben rechts auf Bildeinstellungen ändern. Es öffnet sich die Bildkonfigurationsmaske:

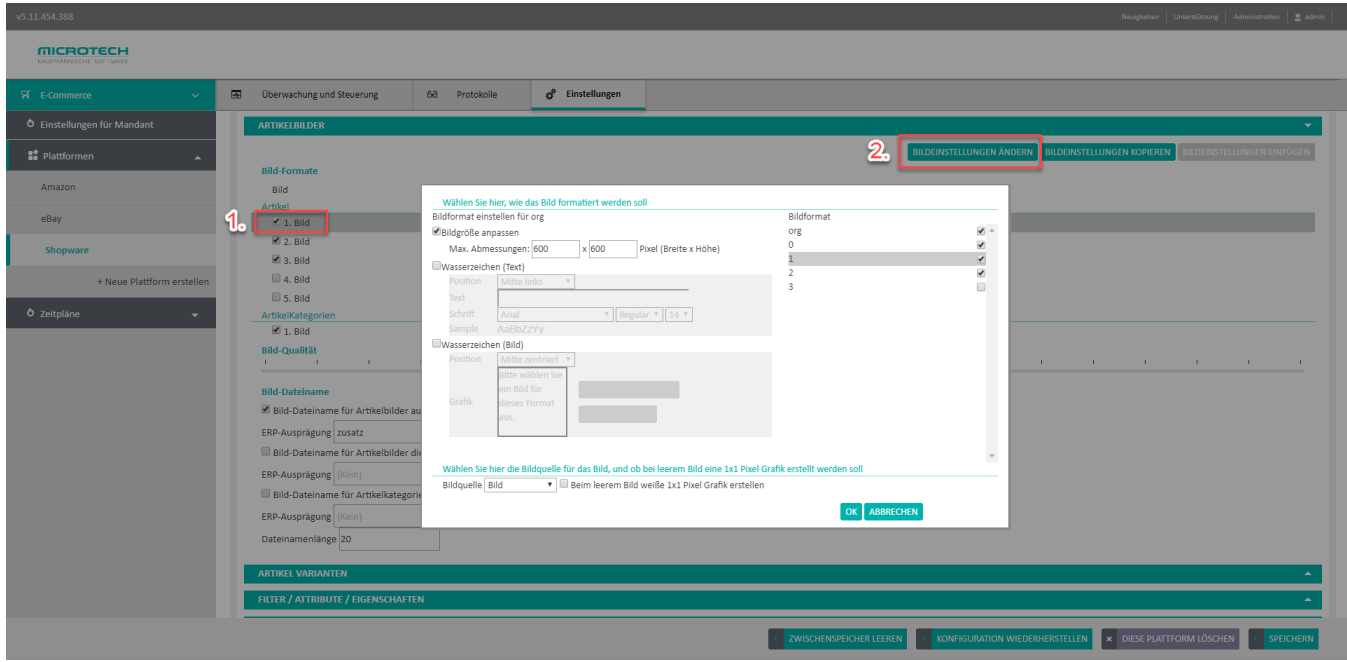

In der Maske **Bildkonfiguration** stehen Ihnen die folgenden Möglichkeiten zur Auswahl:

- **Bildgröße anpassen:** Wenn diese Option ausgewählt ist, wird das Bild symmetrisch auf das eingestellte Format verkleinert. Eine Vergrößerung findet nicht statt. Ist diese Option nicht ausgewählt, wird das Bild in der identischen Größe (analog zur Warenwirtschaft) in den Online-Shop übertragen.
- **Wasserzeichen (Text):** Mit dieser Option können Sie auf Ihren Bildern einen Text als Wasserzeichen abbilden lassen.
- **Wasserzeichen (Bild):** Mit dieser Option können Sie auf Ihren Bildern ein Bild (z.B. Ihr Firmenlogo) als Wasserzeichen abbilden lassen. **Bildquelle:** Hier wählen Sie, welches Bild aus der Warenwirtschaft übernommen werden soll. Mit der Option **Bei leerem Bild weiße 1x1 Pixel**
- **Grafik erstellen** wird eine kleine Grafik erstellt, die bei den Artikeln zum Einsatz kommt, für die kein Bild in der Warenwirtschaft hinterlegt ist. Damit können Sie verhindern, dass bei manchen Browsern eine Fehlermeldung erscheint.

Für Artikelbilder sind je nach Shop verschiedene Bildformate möglich und nötig. Hier ein Beispiel für einen xt:commerce-Shop:

- info\_image: Wird in der Anzeige der Produktdetailseite verwendet.
- original\_image: Hier werden die Originalbilder abgelegt.
- popup\_image: Das ist in der Regel das größte Produktbild.
- thumbnail\_image: Wird als Vorschaubild in Produktlisten verwendet.